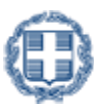

ΕΛΛΗΝΙΚΗ ΔΗΜΟΚΡΑΤΙΑ<br>Υπουργείο Παιδείας & Θρησκευμάτων

# **ΕΓΧΕΙΡΙΔΙΟ ΧΡΗΣΗΣ**

# **"ΠΛΗΡΟΦΟΡΙΑΚΟΥ ΣΥΣΤΗΜΑΤΟΣ ΜΕΤΑΦΟΡΑΣ ΘΕΣΕΩΝ ΕΙΣΑΓΩΓΗΣ"**

*Έκδοση 1.0 Οκτώβριος 2014*

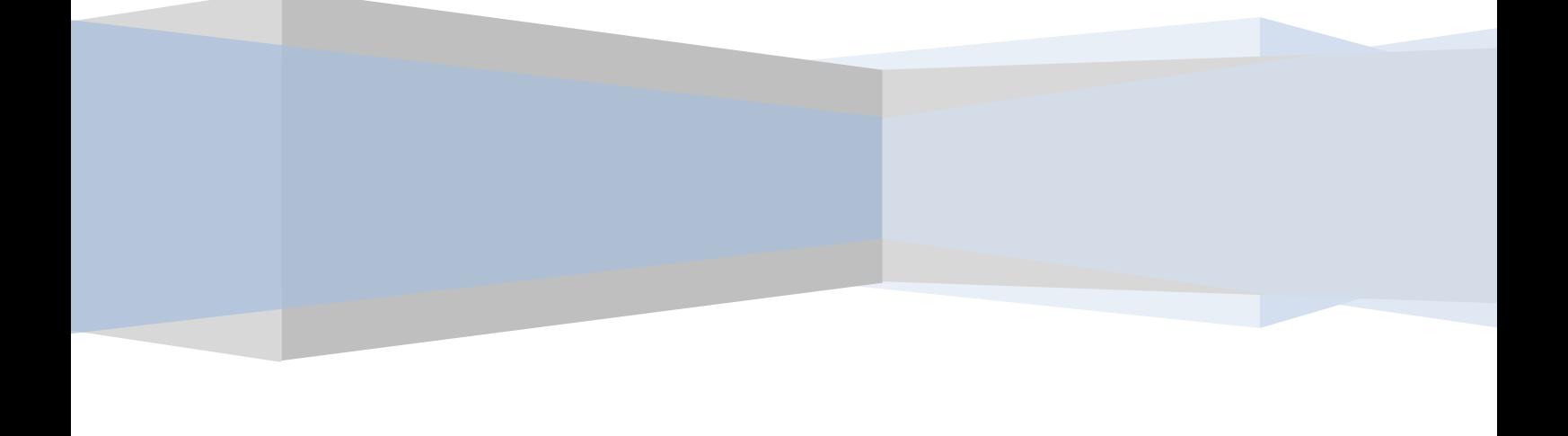

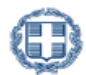

# ΠΙΝΑΚΑΣ ΠΕΡΙΕΧΟΜΕΝΩΝ

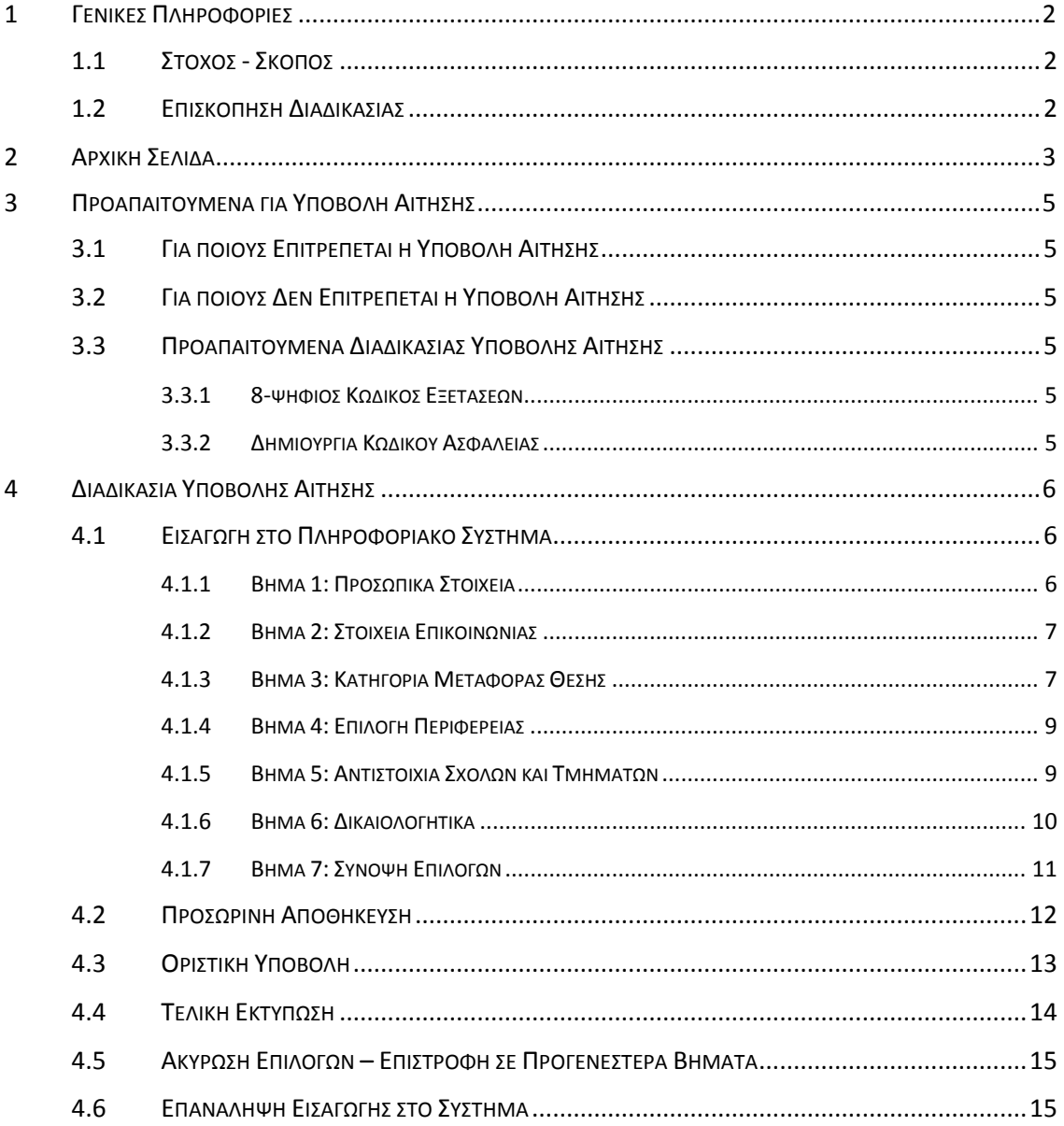

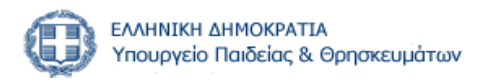

# <span id="page-2-0"></span>**1 ΓΕΝΙΚΕΣ ΠΛΗΡΟΦΟΡΙΕΣ**

#### <span id="page-2-1"></span>**1.1 ΣΤΟΧΟΣ - ΣΚΟΠΟΣ**

Το παρόν εγχειρίδιο περιγράφει τη διαδικασία που πρέπει να ακολουθήσουν οι δυνητικά δικαιούχοι ενδιαφερόμενοι, για τη Μεταφορά Θέσης Εισαγωγής.

#### <span id="page-2-2"></span>**1.2 ΕΠΙΣΚΟΠΗΣΗ ΔΙΑΔΙΚΑΣΙΑΣ**

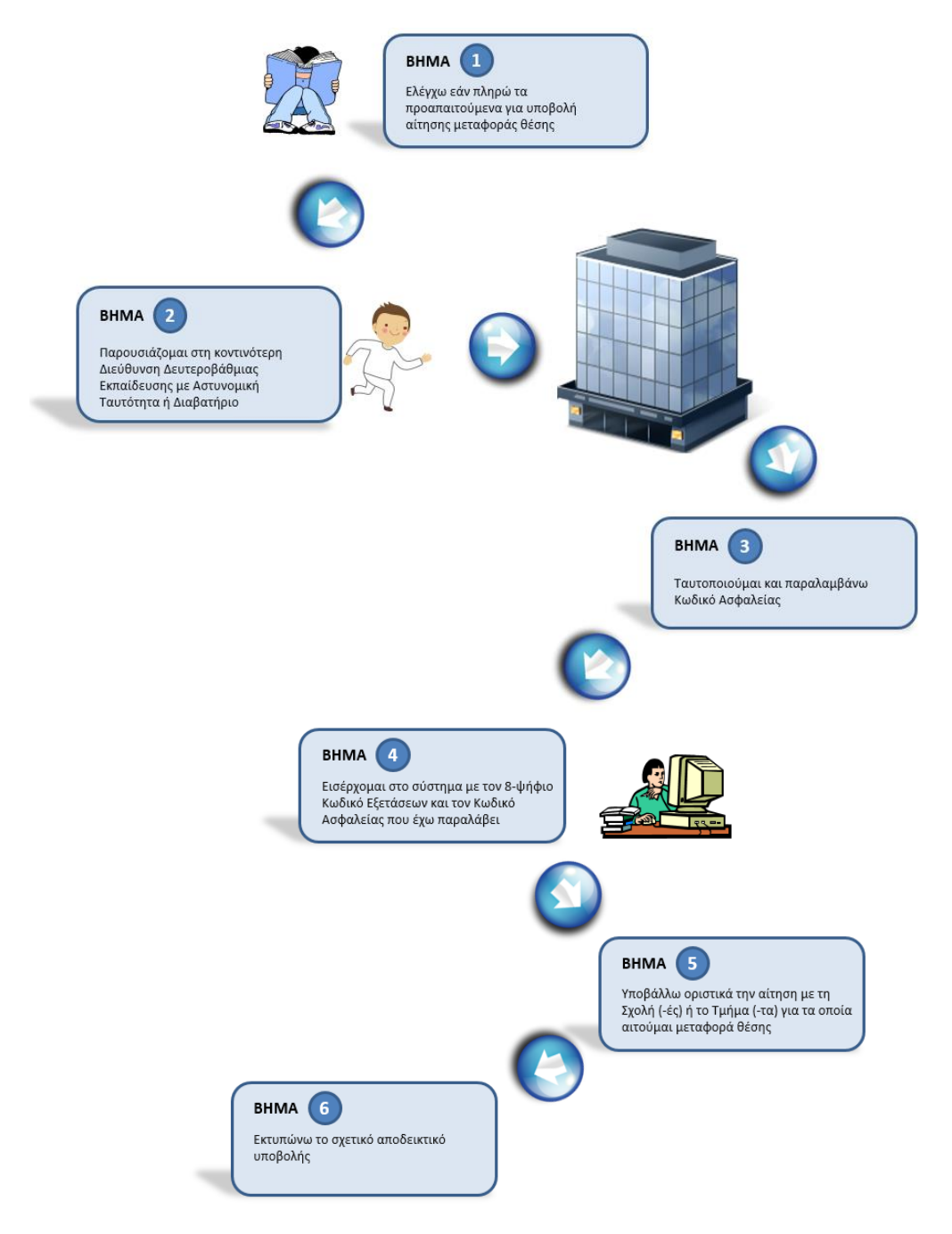

Εικόνα 1-1: Επισκόπηση διαδικασίας

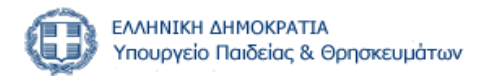

### <span id="page-3-0"></span>**2 ΑΡΧΙΚΗ ΣΕΛΙΔΑ**

Για την ηλεκτρονική υποβολή της αίτησης οι αιτούντες συνδέονται, μέσω της επίσημης ιστοσελίδας του Υπουργείου Παιδείας και Θρησκευμάτων, με ειδικά διαμορφωμένο πληροφοριακό σύστημα, που βρίσκεται στη διεύθυνση που ακολουθεί. Συνιστάται η χρήση σύγχρονου browser.

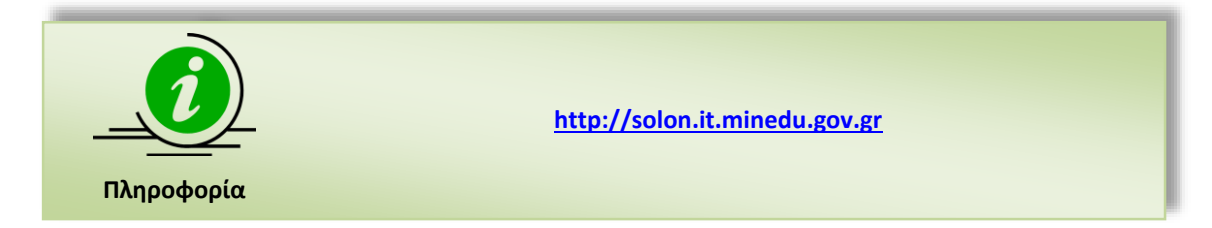

Η αρχική σελίδα του Πληροφοριακού Συστήματος παρουσιάζεται στο σχήμα το οποίο ακολουθεί:

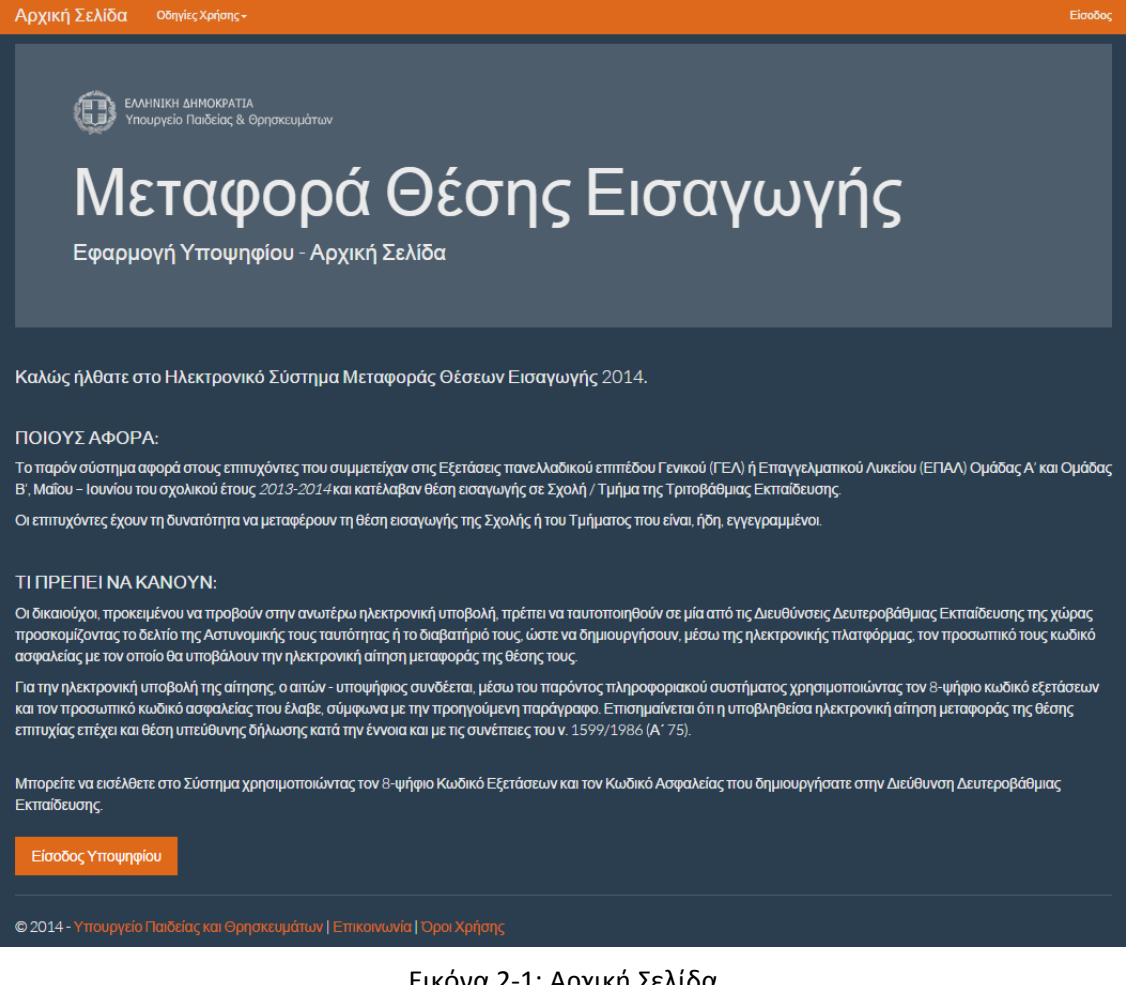

Εικόνα 2-1: Αρχική Σελίδα

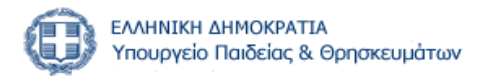

Ο Επιτυχών μπορεί να αιτηθεί την εισαγωγή του στο σύστημα με το πάτημα του συνδέσμου

«**Είσοδος**» ή του σχετικού κουμπιού , όπως φαίνεται και στο σχήμα που ακολουθεί:

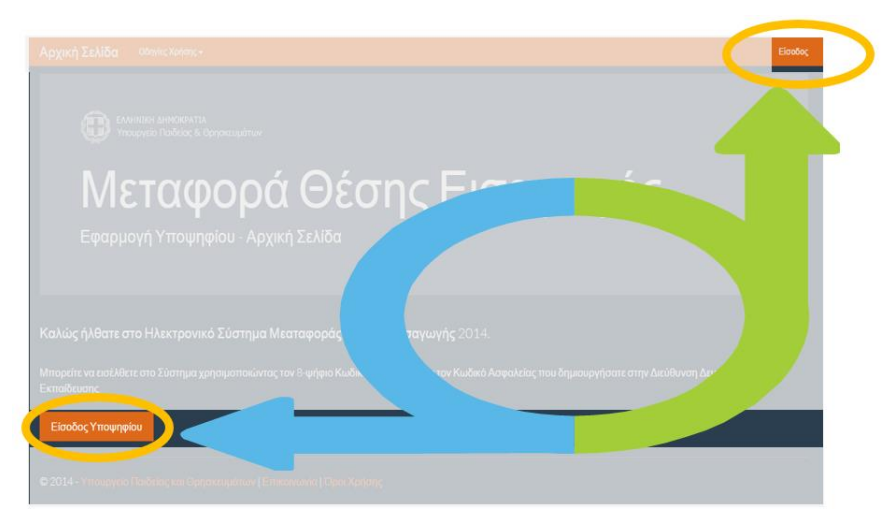

Εικόνα 2-2: Είσοδος

Επίσης, σε οποιοδήποτε σημείο της διαδικασίας, ο Επιτυχών μπορεί να γυρίσει στην αρχική σελίδα, πατώντας το σύνδεσμό «**Αρχική Σελίδα**».

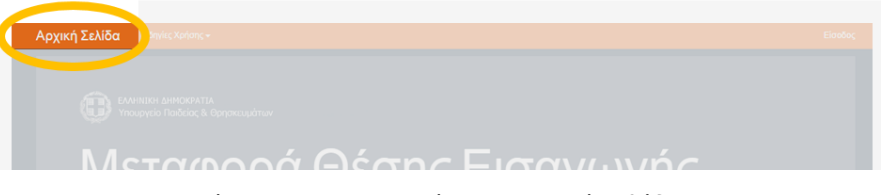

Εικόνα 2-3: Επιστροφή στην Αρχική Σελίδα

Στο ίδιο μενού, ο Επιτυχών μπορεί να κατεβάσει τις οδηγίες χρήσης από το σχετικό σύνδεσμό.

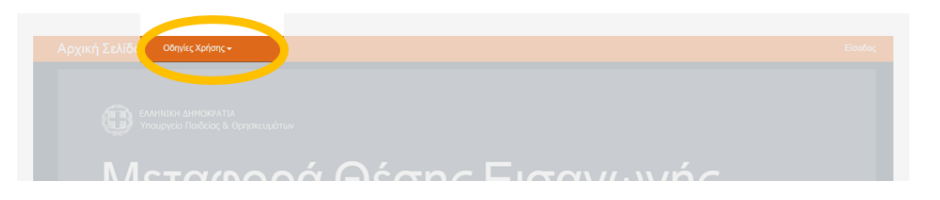

Εικόνα 2-4: Οδηγίες Χρήσης

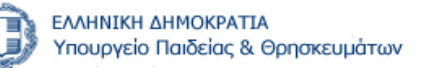

# <span id="page-5-0"></span>**3 ΠΡΟΑΠΑΙΤΟΥΜΕΝΑ ΓΙΑ ΥΠΟΒΟΛΗ ΑΙΤΗΣΗΣ**

#### <span id="page-5-1"></span>**3.1 ΓΙΑ ΠΟΙΟΥΣ ΕΠΙΤΡΕΠΕΤΑΙ Η ΥΠΟΒΟΛΗ ΑΙΤΗΣΗΣ**

Δικαίωμα αίτησης έχουν οι επιτυχόντες που έχουν εισαχθεί με τη συμμετοχή τους στις εξετάσεις πανελλαδικού επιπέδου Γενικού (ΓΕΛ) ή Επαγγελματικού Λυκείου (ΕΠΑΛ) Ομάδας Α' και Ομάδας Β', Μαΐου – Ιουνίου του σχολικού έτους 2013-2014, σύμφωνα με τις διατάξεις του άρθρου 53 του N. 4264 (ΦΕΚ 118/τεύχος Α΄/2014) και του άρθρου 47 του Ν. 4274 (ΦΕΚ 147/τεύχος Α΄/2014) όπως τροποποιήθηκαν με τα άρθρα 38 και 39 του Ν. 4301/2014 (ΦΕΚ 223/τεύχος Α'/2014), καθώς και τις κατ΄ εξουσιοδότησή τους εκδοθείσες Υπουργικές Αποφάσεις.

#### <span id="page-5-2"></span>**3.2 ΓΙΑ ΠΟΙΟΥΣ ΔΕΝ ΕΠΙΤΡΕΠΕΤΑΙ Η ΥΠΟΒΟΛΗ ΑΙΤΗΣΗΣ**

Δε επιτρέπεται η μεταφορά θέσης:

- Σε αντίστοιχη Σχολή ή Τμήμα του ιδίου ΑΕΙ
- Μεταξύ αντιστοίχων Σχολών ή Τμημάτων ΑΕΙ που εδρεύουν στην Περιφέρεια Αττικής
- Μεταξύ αντιστοίχων Σχολών ή Τμημάτων ΑΕΙ που εδρεύουν στην Περιφερειακή Ενότητα Θεσσαλονίκης

Της διαδικασίας εξαιρούνται επίσης, οι επιτυχόντες οι οποίοι έκαναν χρήση της βεβαίωσης πρόσβασης των δύο προηγουμένων της εισαγωγής τους ετών.

#### <span id="page-5-3"></span>**3.3 ΠΡΟΑΠΑΙΤΟΥΜΕΝΑ ΔΙΑΔΙΚΑΣΙΑΣ ΥΠΟΒΟΛΗΣ ΑΙΤΗΣΗΣ**

Τα προαπαιτούμενα για την διαδικασία υποβολής αίτησης μεταφοράς θέσης εισαγωγής είναι τα ακόλουθα:

#### <span id="page-5-4"></span>**3.3.1 8-ΨΗΦΙΟΣ ΚΩΔΙΚΟΣ ΕΞΕΤΑΣΕΩΝ**

Για την υποβολή της Αίτησης Μεταφοράς Θέσης Εισαγωγής, απαιτείται ο **8-ψήφιος κωδικός εξετάσεων**, τον οποίο και πρέπει ο Επιτυχών να έχει διαθέσιμο κατά την εισαγωγή του στο σύστημα. Σε περίπτωση κατά την οποία ο κωδικός αυτός δεν είναι διαθέσιμος (π.χ. στο δελτίο εξεταζομένου), ο Επιτυχών πρέπει να απευθυνθεί **στο σχολείο αποφοίτησής του** για να τον επανακτήσει.

#### <span id="page-5-5"></span>**3.3.2 ΔΗΜΙΟΥΡΓΙΑ ΚΩΔΙΚΟΥ ΑΣΦΑΛΕΙΑΣ**

Ο ενδιαφερόμενος, πρέπει να **παρουσιαστεί σε μία από τις Διευθύνσεις Δευτεροβάθμιας Εκπαίδευσης της χώρας προσκομίζοντας το δελτίο Αστυνομικής του ταυτότητας** ή το **διαβατήριό** του και γνωρίζοντας τον 8-ψήφιο κωδικό εξετάσεων.

Στη Διεύθυνση Δευτεροβάθμιας Εκπαίδευσης θα γίνει **έλεγχος** και **ταυτοποίηση** του ενδιαφερόμενου και θα του επιτραπεί μέσω ηλεκτρονικής πλατφόρμας η δημιουργία **προσωπικού κωδικού ασφαλείας** που θα του δίνει τη δυνατότητα να εισέλθει με τρόπο ασφαλή στο Πληροφοριακό Σύστημα για την υποβολή Αίτησης Μεταφοράς Θέσης Εισαγωγής.

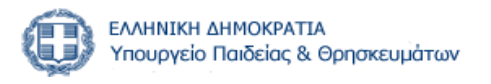

## <span id="page-6-0"></span>**4 ΔΙΑΔΙΚΑΣΙΑ ΥΠΟΒΟΛΗΣ ΑΙΤΗΣΗΣ**

#### <span id="page-6-1"></span>**4.1 ΕΙΣΑΓΩΓΗ ΣΤΟ ΠΛΗΡΟΦΟΡΙΑΚΟ ΣΥΣΤΗΜΑ**

Με το πάτημα του κουμπιού **Είσοδος Υποψηφίου** στην αρχική σελίδα, ο Επιτυχών καλείται να πληκτρολογήσειτον **8-ψήφιο Κωδικό** συμμετοχής του στις Πανελλαδικές Εξετάσεις, καθώς και τον **Κωδικό Ασφαλείας** που έχει δημιουργήσει κατά την επίσκεψή του στη Διεύθυνση Δευτεροβάθμιας Εκπαίδευσης, όπως έχουμε περιγράψει στη σχετική διαδικασία στο **κεφάλαιο [3.3.2](#page-5-5)**.

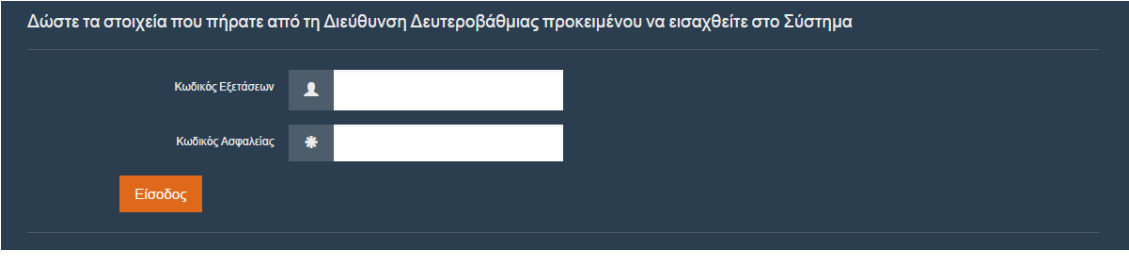

Εικόνα 4-1: Εισαγωγή στο Πληροφοριακό Σύστημα

Είσοδος Με την εισαγωγή των στοιχείων, ο Επιτυχών προχωρά με το πάτημα του κουμπιού και πλοηγείται στην ακόλουθη σειρά βημάτων.

#### <span id="page-6-2"></span>**4.1.1 ΒΗΜΑ 1: ΠΡΟΣΩΠΙΚΑ ΣΤΟΙΧΕΙΑ**

Στο πρώτο βήμα εμφανίζεται η φόρμα με τα Προσωπικά Στοιχεία του Επιτυχόντα, όπως φαίνεται και στην εικόνα που ακολουθεί:

| Προσωπικά Στοιχεία                               |                                  |
|--------------------------------------------------|----------------------------------|
| Ελέγξτε αν είναι σωστά τα προσωπικά σας στοιχεία |                                  |
| Κωδ. Εξετάσεων                                   | 14013010                         |
| Επίθετο                                          | ΕΠΙΘΕΤΟ ΧΡΗΣΤΗ                   |
| Ovoua                                            | ΟΝΟΜΑ ΧΡΗΣΤΗ                     |
| Όνομα Πατέρα                                     | ΟΝΟΜΑ ΠΑΤΕΡΑ ΧΡΗΣΤΗ              |
| Όνομα Μητέρας                                    | ΟΝΟΜΑ ΜΗΤΕΡΑΣ ΧΡΗΣΤΗ             |
| Σχολή/Τμήμα Επιτυχίας                            | ΧΗΜΕΙΑΣ (ΗΡΑΚΛΕΙΟ) - ΠΑΝ. ΚΡΗΤΗΣ |
| Μόρια Εισαγωγής                                  | 15900                            |

Εικόνα 4-2: Φόρμα Προσωπικών Στοιχείων

Στη φόρμα αυτή ο Επιτυχών καλείται να ελέγξει πως τα στοιχεία που είναι καταγεγραμμένα στο Υπουργείο και αφορούν το πρόσωπό του είναι ορθά, αλλιώς θα πρέπει να επικοινωνήσει με το Υπουργείο ώστε να γίνουν οι απαραίτητες διορθώσεις.

Εάν τα στοιχεία είναι ορθά προχωρά στο επόμενο βήμα με τα πάτημα του κουμπιού

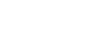

Επόμενη

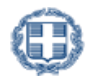

#### <span id="page-7-0"></span>**4.1.2 ΒΗΜΑ 2: ΣΤΟΙΧΕΙΑ ΕΠΙΚΟΙΝΩΝΙΑΣ**

Στο δεύτερο βήμα ο Επιτυχών καλείται να συμπληρώσει τα προσωπικά του στοιχεία επικοινωνίας, ώστε σε περίπτωση που χρειαστεί το Υπουργείο να μπορεί να επικοινωνήσει μαζί του.

Στα στοιχεία αυτά είναι υποχρεωτικό να συμπληρώσει τουλάχιστον ένα τηλέφωνο επικοινωνίας (είτε σταθερό είτε κινητό) στο σχετικό πεδίο.

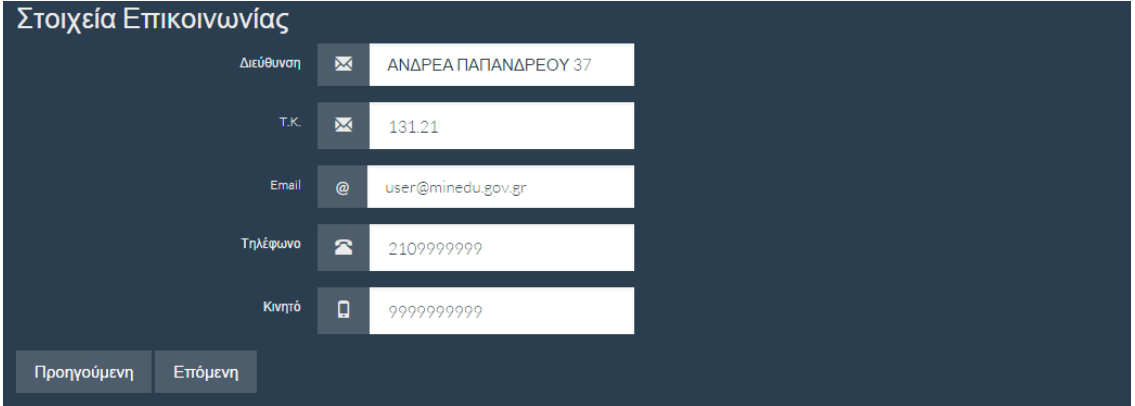

Εικόνα 4-3: Στοιχεία Επικοινωνίας

Με την συμπλήρωση των στοιχείων επικοινωνίας, ο Επιτυχών προχωρά στο επόμενο βήμα

πατώντας το κουμπί <sup>Επόμενη</sup> ή επιστρέφει στην προηγούμενη οθόνη πατώντας το κουμπί Προηγούμενη

#### <span id="page-7-1"></span>**4.1.3 ΒΗΜΑ 3: ΚΑΤΗΓΟΡΙΑ ΜΕΤΑΦΟΡΑΣ ΘΕΣΗΣ**

Στο τρίτο βήμα της διαδικασίας υποβολής αίτησης, ο Επιτυχών καλείται να επιλέξει μία από τις κατηγορίες μεταφοράς θέσης εισαγωγής, όπως αυτές φαίνονται στην εικόνα που ακολουθεί.

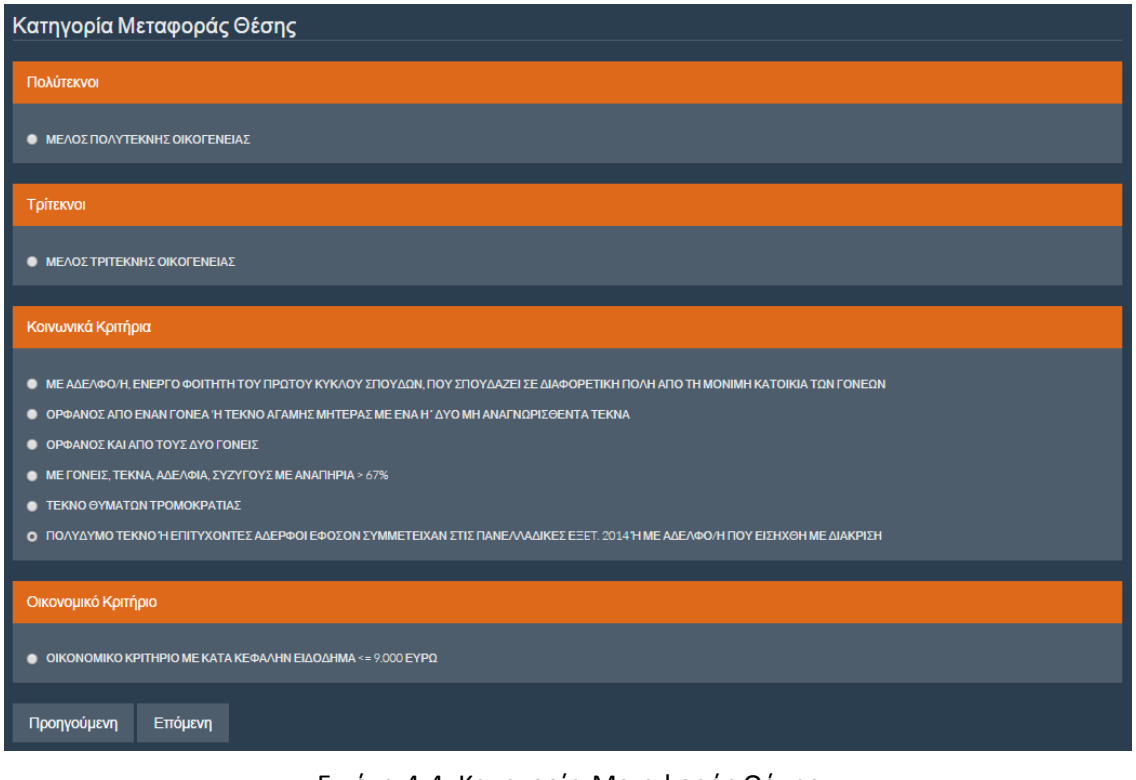

Εικόνα 4-4: Κατηγορία Μεταφοράς Θέσης

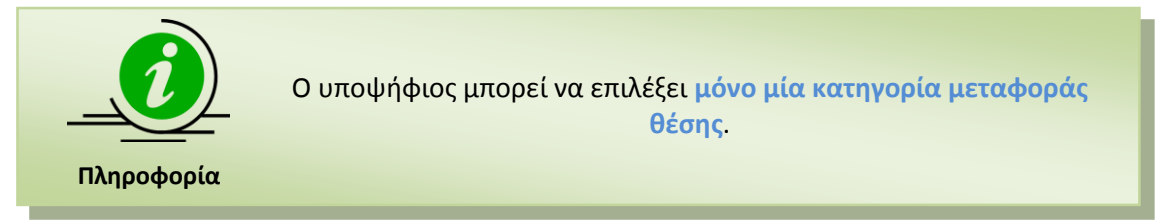

Για κάθε μία από τις παραπάνω κατηγορίες, εάν ο Επιτυχών αφήσει το ποντίκι πάνω από την περιγραφή της κατηγορίας, θα εμφανιστεί πλαίσιο κειμένου, με περαιτέρω ερμηνεία της κατηγορίας, όπως φαίνεται και στην εικόνα που ακολουθεί.

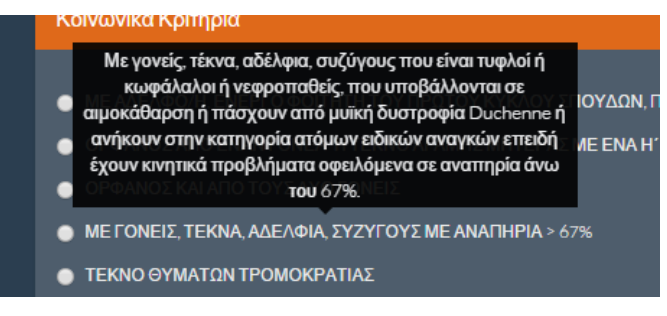

Εικόνα 4-5: Tooltips

Με την επιλογή της κατηγορίας μεταφοράς θέσης, ο Επιτυχών προχωρά στο επόμενο βήμα πατώντας το κουμπί <sup>Επόμενη</sup> ή επιστρέφει στην προηγούμενη οθόνη πατώντας το κουμπί Προηγούμενη

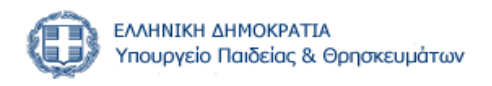

#### <span id="page-9-0"></span>**4.1.4 ΒΗΜΑ 4: ΕΠΙΛΟΓΗ ΠΕΡΙΦΕΡΕΙΑΣ**

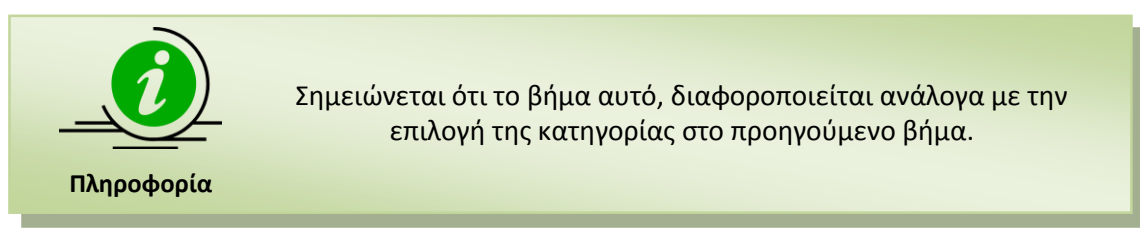

Στο βήμα αυτό ο Επιτυχών καλείται να επιλέξει την περιφέρεια μόνιμης κατοικίας των γονέων του, όπως φαίνεται και στην εικόνα που ακολουθεί.

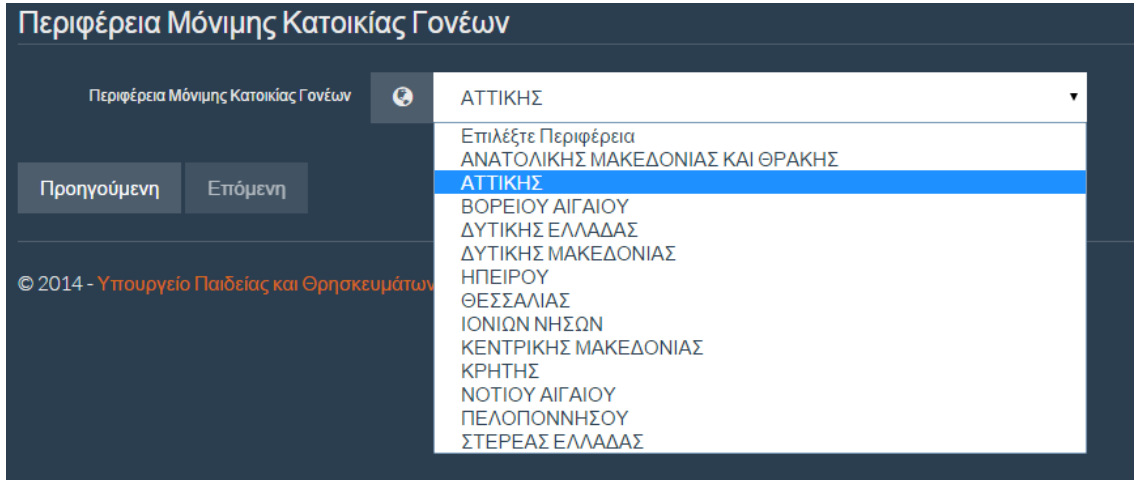

Εικόνα 4-6: Επιλογή περιφέρειας μόνιμης κατοικίας των γονέων

Με την επιλογή της περιφέρειας, ο Επιτυχών προχωρά στο επόμενο βήμα πατώντας το κουμπί

Επόμενη Προηγούμενη ή επιστρέφει στην προηγούμενη οθόνη πατώντας το κουμπί

#### <span id="page-9-1"></span>**4.1.5 ΒΗΜΑ 5: ΑΝΤΙΣΤΟΙΧΙΑ ΣΧΟΛΩΝ ΚΑΙ ΤΜΗΜΑΤΩΝ**

Στο βήμα αυτό, το Πληροφοριακό Σύστημα, με βάσει την επιλεγμένη κατηγορία μεταφοράς θέσης (βλέπε κεφάλαιο [4.1.3](#page-7-1)) αλλά και την περιφέρεια μόνιμης κατοικίας των γονέων του αιτούντα (βλέπε κεφάλαιο [4.1.4](#page-9-0)), προτείνει στον Επιτυχόντα την σχολή ή τμήμα που είναι αντίστοιχη της Σχολής / Τμήματος επιτυχίας του Επιτυχόντα, όπως φαίνεται και στην εικόνα που ακολουθεί.

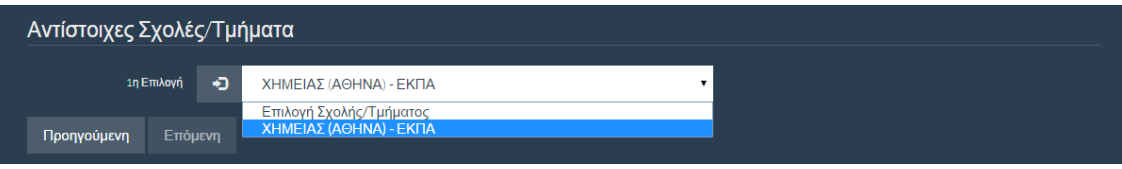

Εικόνα 4-7: Αντίστοιχη Σχολή ή Τμήμα

Σε περίπτωση κατά την οποία στην επιλεγμένη Περιφέρεια δεν ανήκει μια αλλά **περισσότερες από μία** Σχολές ή Τμήματα αντίστοιχα της Σχολής / Τμήματος επιτυχίας του Επιτυχόντα, τότε αντί για την μία επιλογή, εμφανίζονται στον Επιτυχόντα το σύνολο των αντιστοίχων Σχολών / Τμημάτων και **ο Επιτυχών είναι υποχρεωμένος να τις επιλέξει όλες με συγκεκριμένη σειρά προτίμησης**.

Για παράδειγμα, Επιτυχών που υποβάλλει αίτηση για την κατηγορία «Μέλος Πολύτεκνης Οικογενείας» και έχει εισαχθεί στο ΟΙΚΟΝΟΜΙΚΩΝ ΕΠΙΣΤΗΜΩΝ (ΡΕΘΥΜΝΟ) - ΠΑΝ. ΚΡΗΤΗΣ με

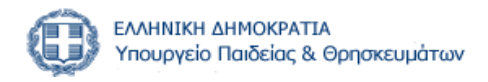

μόνιμη κατοικία γονέων την Αττική, θα πρέπει να επιλέξει το **σύνολο** των αντιστοίχων Σχολών / Τμημάτων (καθώς αυτές είναι περισσότερες από μία), όπως φαίνεται και στην εικόνα που ακολουθεί.

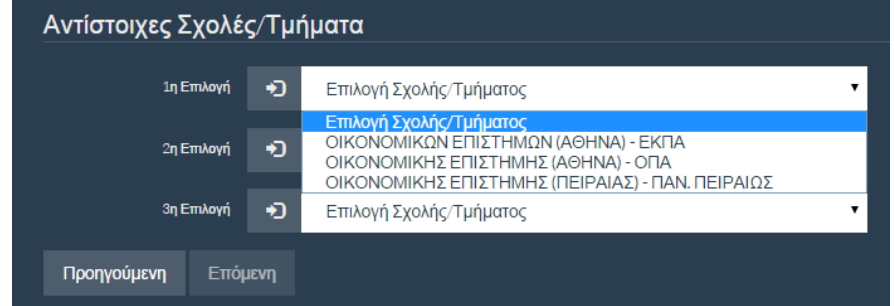

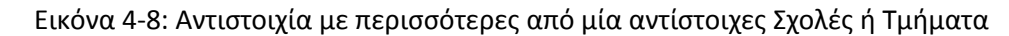

Στη περίπτωση αυτή, όπως προαναφέρθηκε, ο Επιτυχών είναι υποχρεωμένος να επιλέξει το **σύνολο των Σχολών / Τμημάτων με συγκεκριμένη σειρά**, όπως φαίνεται και στην εικόνα που ακολουθεί.

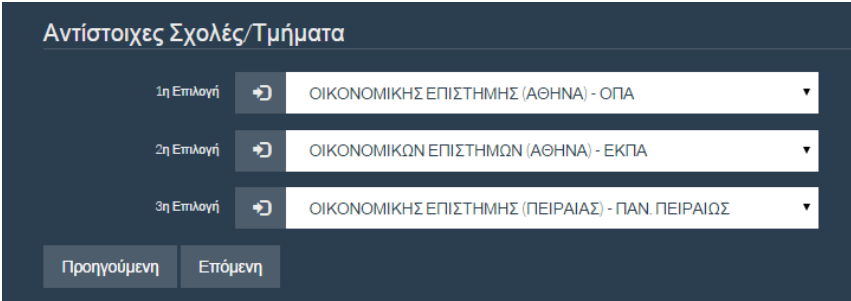

Εικόνα 4-9: Επιλογή όλων των αντιστοίχων Σχολών / Τμημάτων με συγκεκριμένη σειρά

Με την επιλογή της Σχολής ή του Τμήματος, ο Επιτυχών προχωρά στο επόμενο βήμα πατώντας

το κουμπί ή επιστρέφει στην προηγούμενη οθόνη πατώντας το κουμπί Προηγούμενη

#### <span id="page-10-0"></span>**4.1.6 ΒΗΜΑ 6: ΔΙΚΑΙΟΛΟΓΗΤΙΚΑ**

Στο βήμα αυτό, το Πληροφοριακό Σύστημα, με βάση την επιλεγμένη κατηγορία μεταφοράς θέσης (βλέπε κεφάλαιο [4.1.3](#page-7-1)), παρουσιάζει στον Επιτυχόντα το σύνολο των δικαιολογητικών τα οποία απαιτούνται προς απόδειξη της ορθότητας των όσων αναφέρει στην αίτησή του. Τα δικαιολογητικά αυτά, θα παραδοθούν από τον Επιτυχόντα στη Γραμματεία της Σχολής ή του Τμήματος στο οποίο επιθυμεί να κάνει την μεταφορά θέσης εισαγωγής.

Για το παράδειγμα που χρησιμοποιούμε στο παρόν εγχειρίδιο, τα απαιτούμενα δικαιολογητικά, παρουσιάζονται στην εικόνα που ακολουθεί.

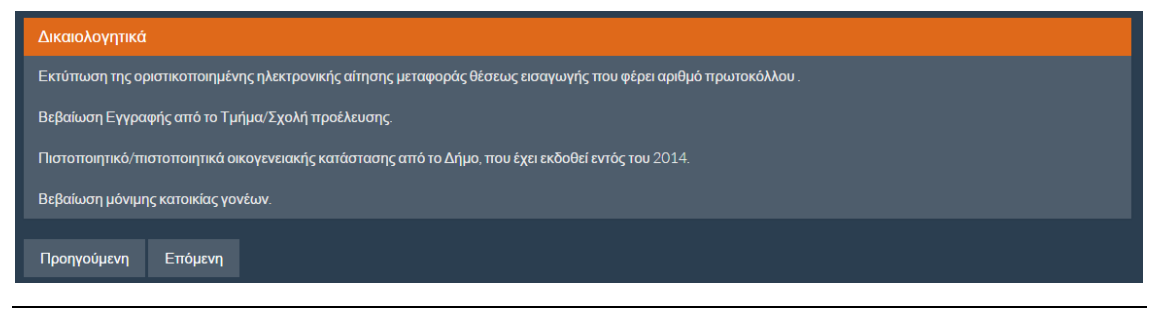

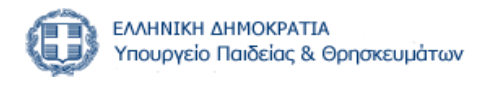

Εικόνα 4-10: Δικαιολογητικά

Ο Επιτυχών προχωρά στο επόμενο βήμα πατώντας το κουμπί Επόμενη ή επιστρέφει στην Προηγούμενη προηγούμενη οθόνη πατώντας το κουμπί

#### <span id="page-11-0"></span>**4.1.7 ΒΗΜΑ 7: ΣΥΝΟΨΗ ΕΠΙΛΟΓΩΝ**

Στο βήμα αυτό ο Επιτυχών έχει τη δυνατότητα να δει μία **σύνοψη** των επιλογών που έχει κάνει σε όλα τα προηγούμενα βήματα, ώστε να πιστοποιήσει εάν τα στοιχεία που κατατίθενται στην αίτηση είναι ορθά, πριν προχωρήσει στην τελική υποβολή της αίτησης, όπως φαίνεται στην εικόνα που ακολουθεί:

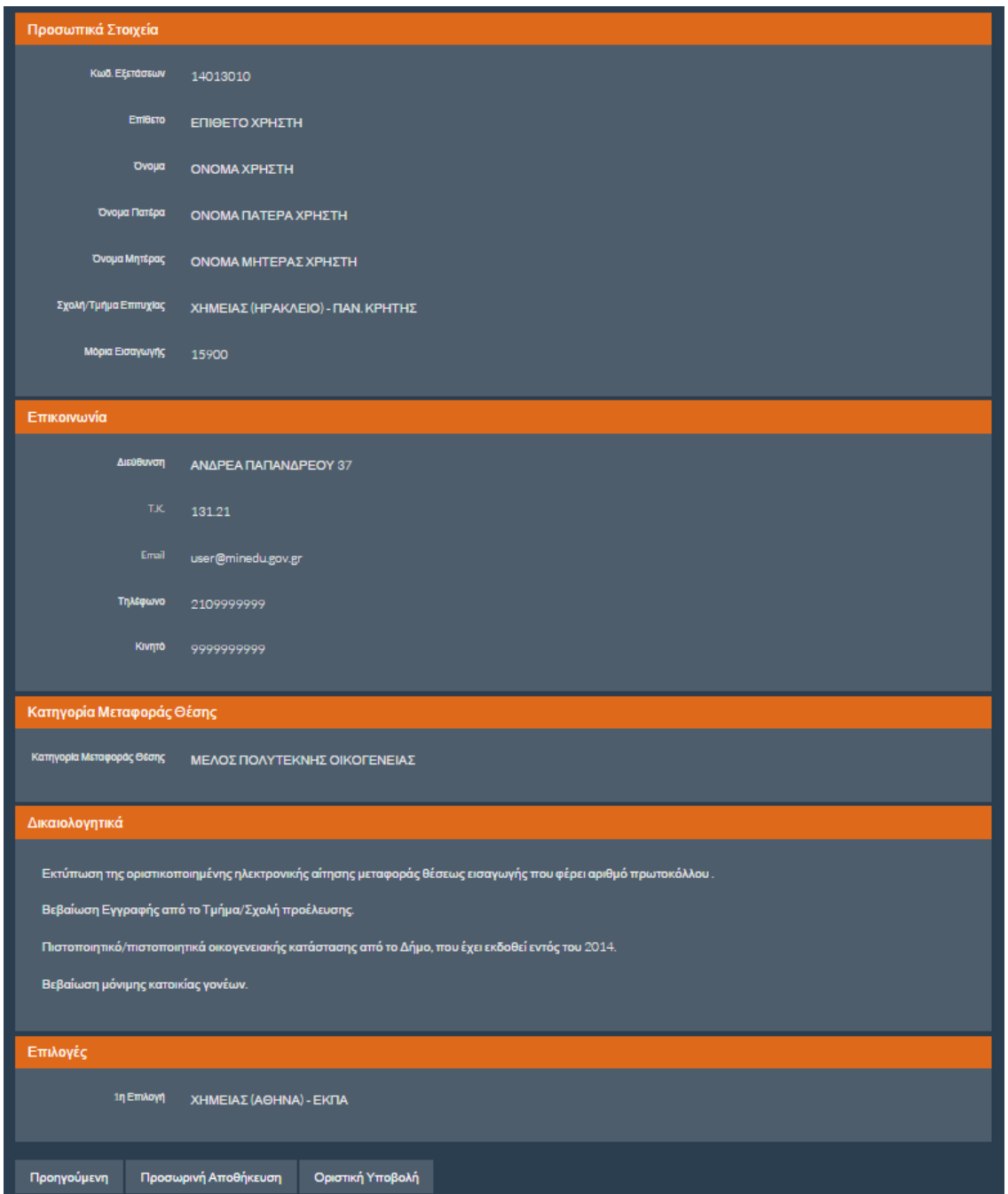

Εικόνα 4-11: Σύνοψη

#### <span id="page-12-0"></span>**4.2 ΠΡΟΣΩΡΙΝΗ ΑΠΟΘΗΚΕΥΣΗ**

Με την επιλογή του κουμπιού Προσωρινή Αποθήκευση ο Επιτυχών μπορεί να προβεί σε προσωρινή αποθήκευση των επιλογών του στο σύστημα. Στη περίπτωση αυτή, εμφανίζεται εκτύπωση στην οθόνη του, την οποία και μπορεί να τυπώσει ή να αποθηκεύσει, ώστε να ελέγξει εάν τα στοιχεία τα οποία έχει εισάγει στο σύστημα είναι ορθά.

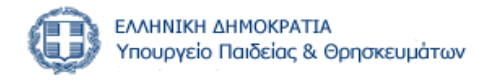

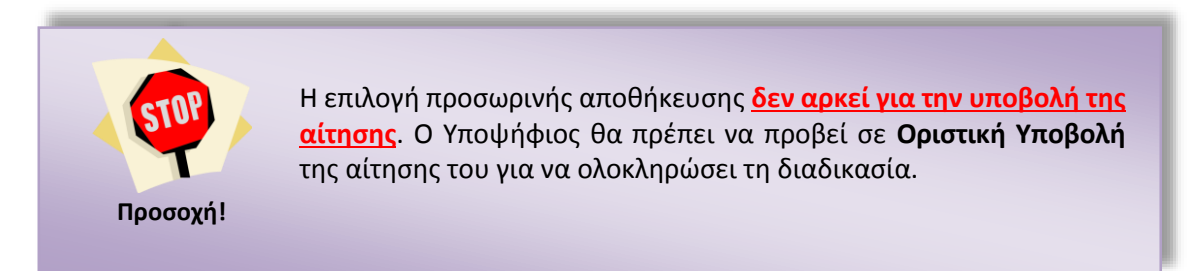

Σε περίπτωση προσωρινής αποθήκευσης, τα στοιχεία της αίτησης αποθηκεύονται στη Βάση Δεδομένων, αλλά η αίτησή του **δεν έχει υποβληθεί οριστικά** και παραμένει σε εκκρεμότητα για ενδεχόμενες διορθώσεις.

Επιπροσθέτως, ο Επιτυχών λαμβάνει μία εκτύπωση με τα στοιχεία της **προσωρινής αίτησής** του όπως φαίνεται στο σχήμα που ακολουθεί και ο Επιτυχών πρέπει να εισέλθει στο σύστημα ξανά για την οριστικοποίηση της αίτησής του.

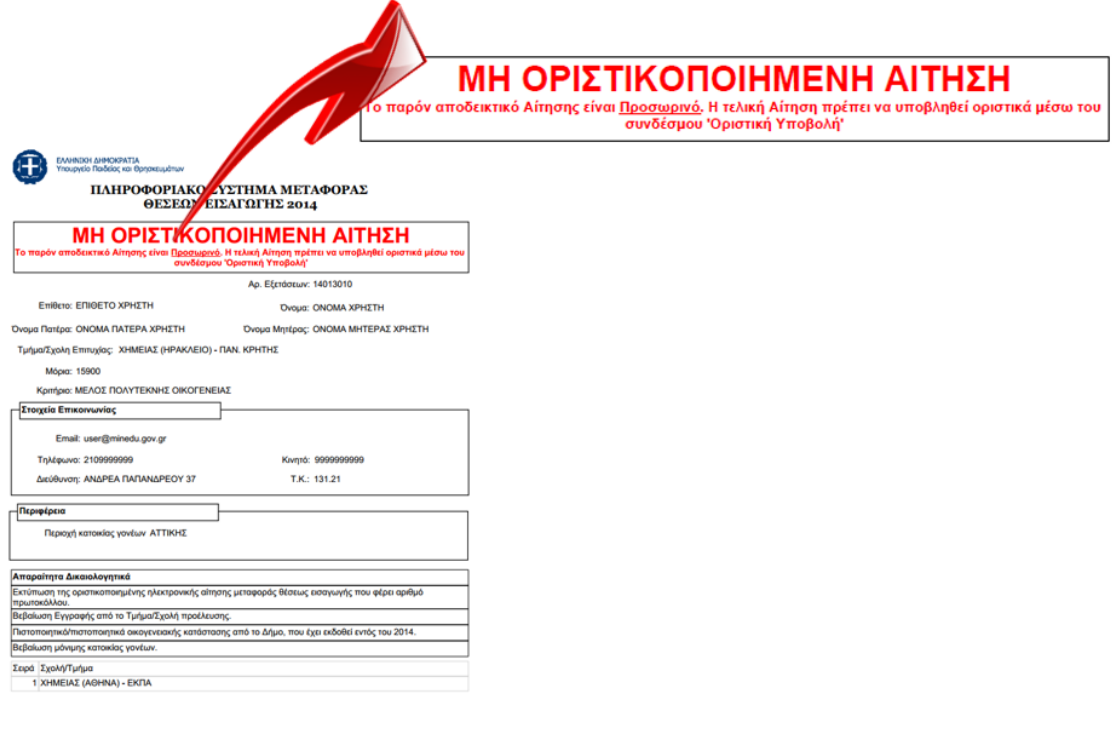

Σελίδες 1 / 1

Εικόνα 4-12: Εκτύπωση Προσωρινής Υποβολής

Ο Επιτυχών μπορεί να τυπώσει ή να αποθηκεύσει την ηλεκτρονική του **προσωρινή αίτηση** ώστε να προβεί σε ελέγχους ορθότητας των στοιχείων της.

#### <span id="page-13-0"></span>**4.3 ΟΡΙΣΤΙΚΗ ΥΠΟΒΟΛΗ**

Τελικό βήμα υποβολής της αίτησης είναι η οριστικοποίηση των επιλογών του Επιτυχόντα. Αυτό γίνεται με το πάτημα του κουμπιού <sup>Οριστική Υποβολή</sup> από την φόρμα σύνοψης (βλέπε κεφάλαιο [4.1.7\)](#page-11-0).

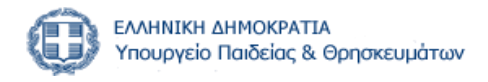

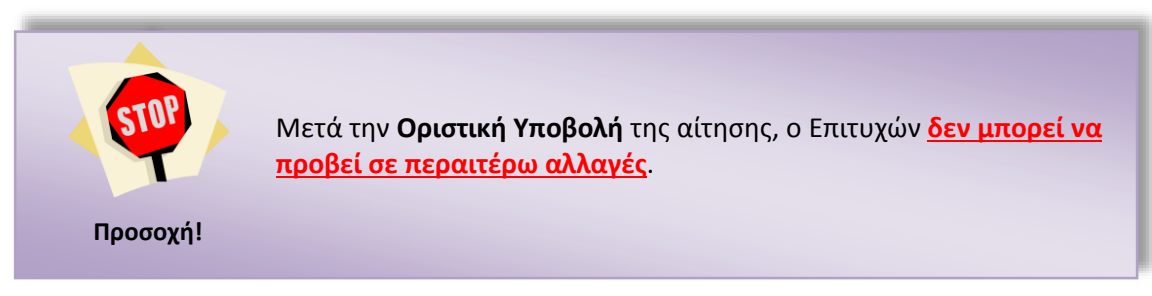

Καθώς η Οριστική Υποβολή της αίτησης είναι το τελευταίο βήμα στην όλη διαδικασία, με το πέρας του οποίου ο Επιτυχών δεν μπορεί να προβεί σε περαιτέρω αλλαγές, αναδύεται σχετικό ενημερωτικό παράθυρο, όπως φαίνεται στην εικόνα που ακολουθεί:

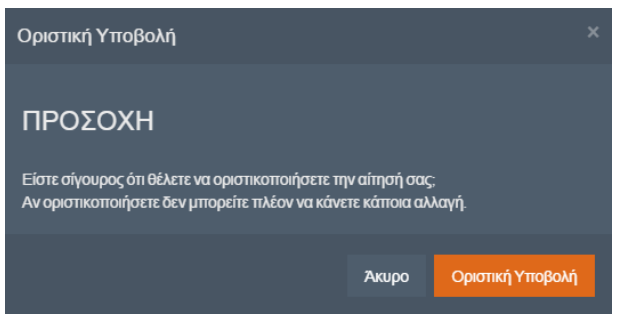

Εικόνα 4-13: Επιβεβαίωση Οριστικής Υποβολής

Εάν ο Επιτυχών δεν είναι έτοιμος να οριστικοποιήσει την αίτησή του, μπορεί να πατήσει το **Акиро** κουμπί

Εάν ο Επιτυχών είναι **σίγουρος** για τις επιλογές του, μπορεί να προχωρήσει στην Οριστική Οριστική Υποβολή Υποβολή της αίτησης, με το πάτημα του κουμπιού

#### <span id="page-14-0"></span>**4.4 ΤΕΛΙΚΗ ΕΚΤΥΠΩΣΗ**

Με το πάτημα του κουμπιού <sup>Οριστική Υποβολή</sup> στη προηγούμενη οθόνη, το σύστημα προχωρά στην ολοκλήρωση της διαδικασίας και ο ενδιαφερόμενος λαμβάνει στην οθόνη του ηλεκτρονική εκτύπωση των επιλογών του, την οποία πρέπει **είτε να αποθηκεύσει ηλεκτρονικά (σε μορφή .pdf), είτε να τυπώσει ώστε να την έχει σε έντυπη μορφή**, καθώς θα την χρειαστεί κατά την εγγραφή του στη νέα του Σχολή.

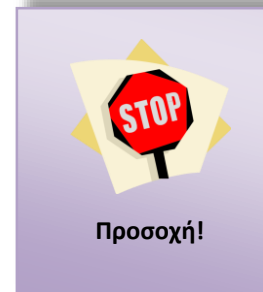

Κάθε αίτηση έχει συγκεκριμένο **Αριθμό Πρωτοκόλλου!** Χωρίς αριθμός πρωτοκόλλου η αίτηση **δεν είναι έγκυρη**.

Αντίγραφο της αίτησης θα πρέπει να προσκομισθεί από τον επιτυχόντα στο τμήμα υποδοχής και ως εκ τούτου θα πρέπει να φροντίσει για την αποθήκευση της αίτησης και την εκτύπωσή της σε **ικανό αριθμό αντιτύπων**.

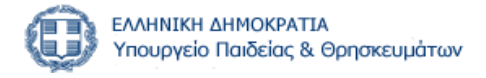

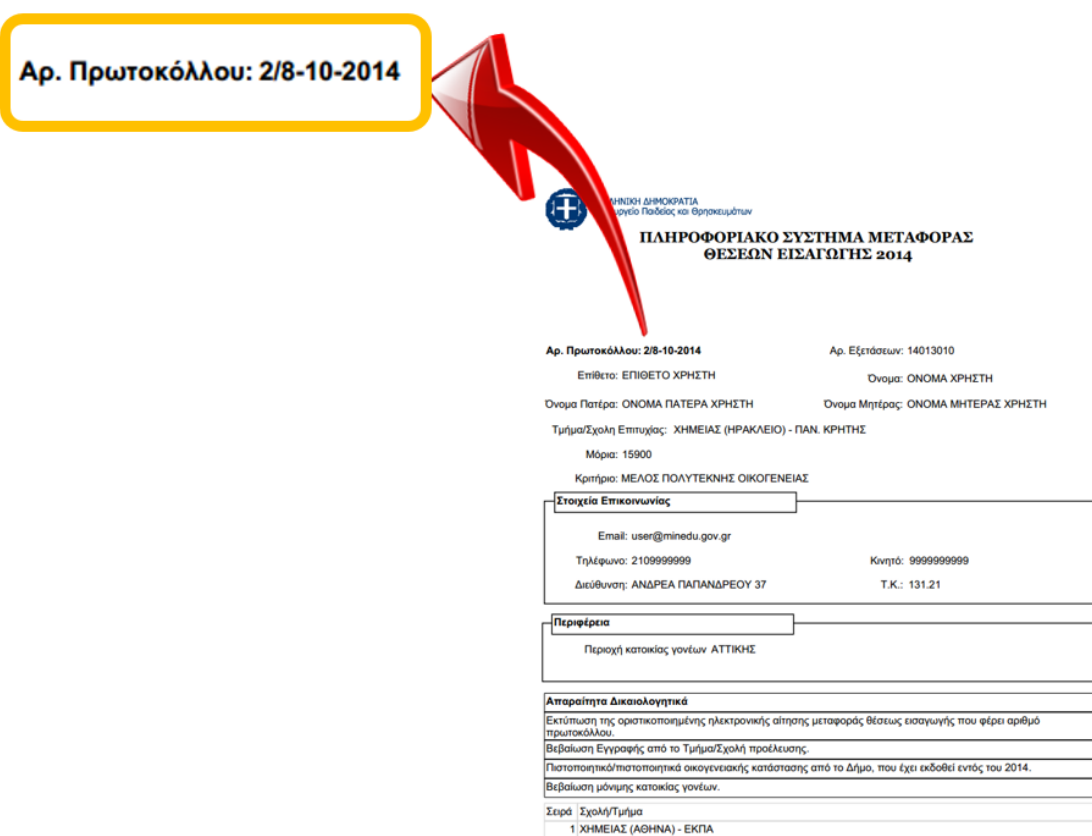

Εικόνα 4-14: Τελική Εκτύπωση

#### <span id="page-15-0"></span>**4.5 ΑΚΥΡΩΣΗ ΕΠΙΛΟΓΩΝ – ΕΠΙΣΤΡΟΦΗ ΣΕ ΠΡΟΓΕΝΕΣΤΕΡΑ ΒΗΜΑΤΑ**

Μέχρι το βήμα αυτό ο Επιτυχών έχει τη δυνατότητα να ακυρώσει το σύνολο των επιλογών του βγαίνοντας από το σύστημα με τη χρήση του συνδέσμου «Έξοδος» όπως φαίνεται στην εικόνα που ακολουθεί, είτε να επιστρέψει σε προγενέστερα βήματα του συστήματος για να

> **LONOMA ΧΡΗΣΤΗ ΕΠΙΘΕΤΟ ΧΡΗΣΤΗ -**Έξοδος

Προηγούμενη προβεί σε διορθωτικές κινήσεις, πατώντας το κουμπί

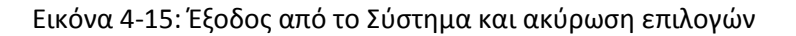

#### <span id="page-15-1"></span>**4.6 ΕΠΑΝΑΛΗΨΗ ΕΙΣΑΓΩΓΗΣ ΣΤΟ ΣΥΣΤΗΜΑ**

Σε περίπτωση κατά την οποία ο Επιτυχών **έχει ήδη υποβάλει οριστικά την αίτησή του**, με την επανάληψη εισαγωγής του στο Πληροφοριακό Σύστημα, θα εμφανίζεται η τελική εκτύπωση στην οθόνη του για εκτύπωση ή αποθήκευση.

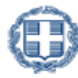

Κατά συνέπεια, ακόμη και στη περίπτωση κατά την οποία ο Επιτυχών απωλέσει την τελική του εκτύπωση, μπορεί για το διάστημα που θα είναι ενεργό το Σύστημα, να προβεί σε επανέκδοση της.